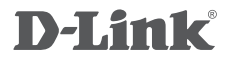

WIRELESS N300 ADSL2+ MODEM ROUTER DSL-2740M

# **QUICK INSTALLATION GUIDE**

# **CONTENTS OF PACKAGING**

**CONTENTS** 

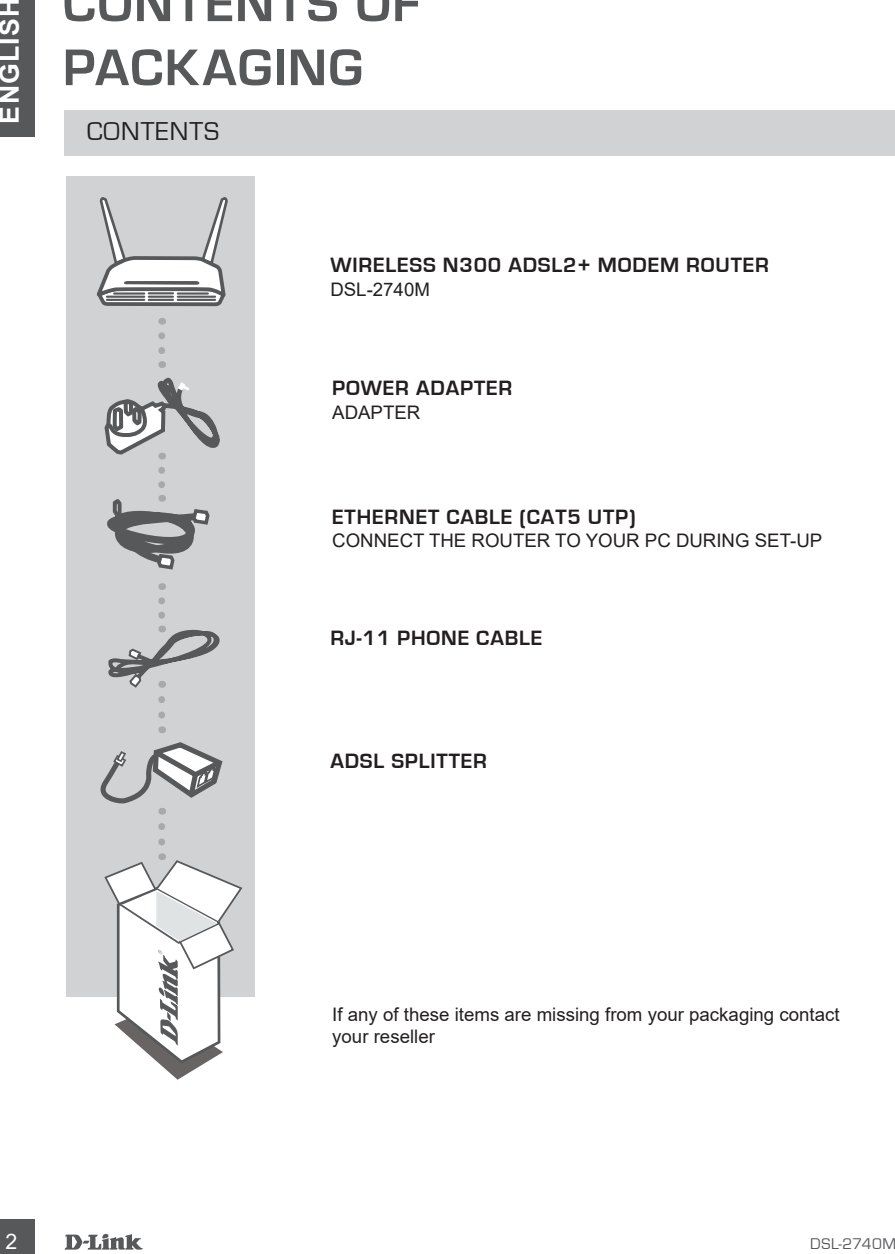

**WIRELESS N300 ADSL2+ MODEM ROUTER**  DSL-2740M

**POWER ADAPTER** ADAPTER

**ETHERNET CABLE (CAT5 UTP)** CONNECT THE ROUTER TO YOUR PC DURING SET-UP

**RJ-11 PHONE CABLE**

**ADSL SPLITTER**

If any of these items are missing from your packaging contact your reseller

# **PRODUCT SETUP**

### BEFORE YOU START

Internet Provider Account Details - If you are using an Australian or New Zeleand ADSL connection, you will need your user name and password. If you do not have this information, contact your Internet Service Provider.

Do not proceed until you have this information.

### CONNECT YOUR MODEM ROUTER

- 1. Connect the supplied Splitter/Filter to your telephone outlet.<br>2. Take the supplied R.I-11 phone cable and plug it into the DS
- Take the supplied RJ-11 phone cable and plug it into the DSL port of the Splitter/Filter. Plug the other end into the DSL port of the Router.
- 3. Plug the supplied Ethernet cable into one of the Ethernet ports on the back of your Router and connect the other end into the Ethernet port on your computer.
- 4. Connect the supplied power adapter to the back of your Router and power the device on.

### SETUP YOUR MODEM ROUTER

- 1. Open a web browser (e.g., Internet Explorer, Chrome, Firefox, or Safari) and enter '192.168.1.1' into the address bar (http://192.168.1.1).
- 2. When prompted, enter 'admin' into both the username and password fields and click 'Login'.

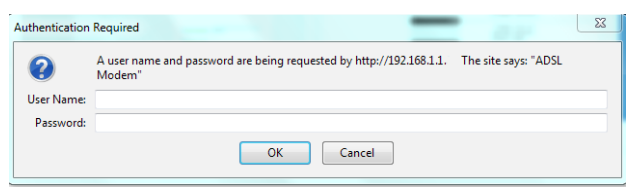

3. Click on 'Setup Wizard' to start configuring your Router.

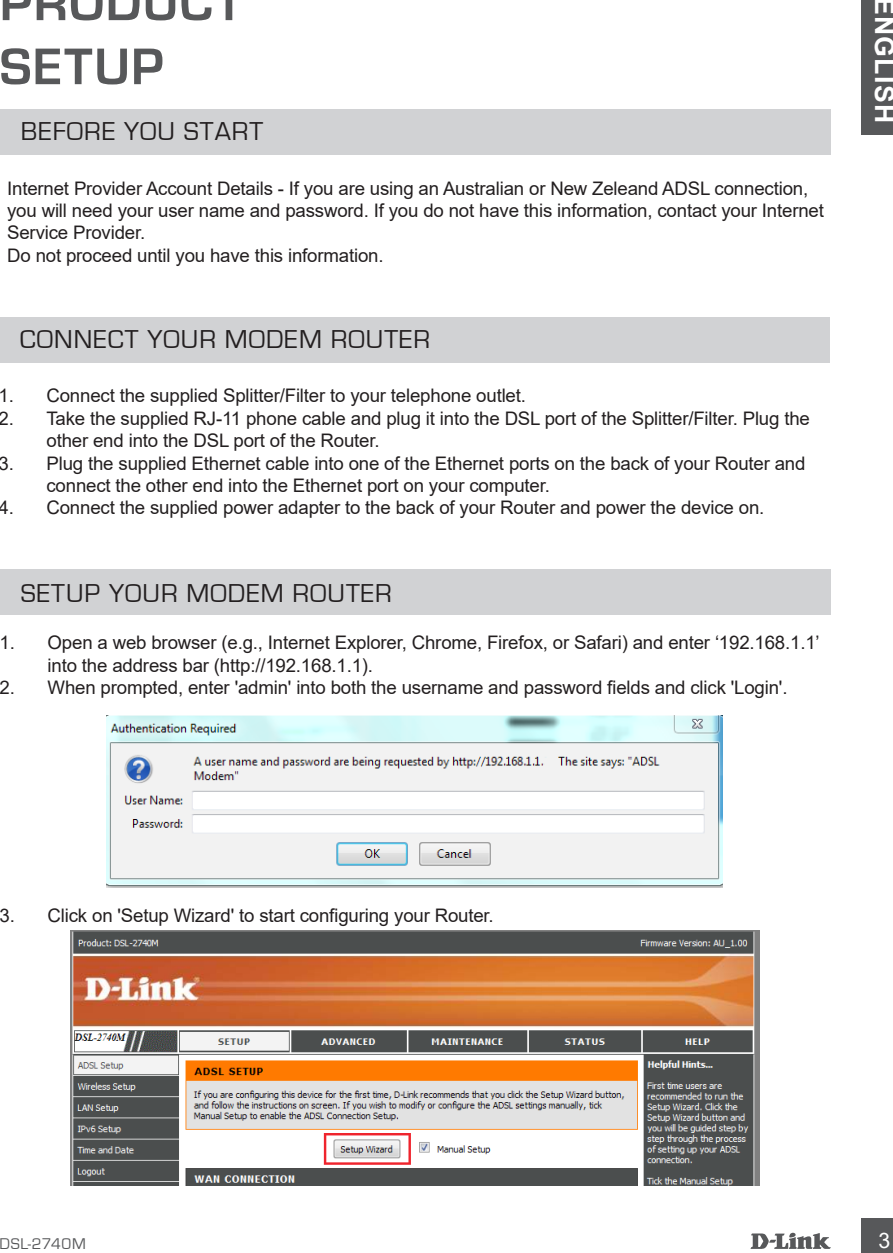

4. You have the option to change your routers administration password. You can also skip this step. 5. From the drop down lists, select your country and ISP. The required connection details will autofill for

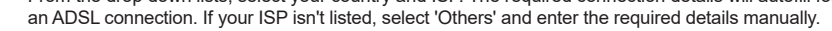

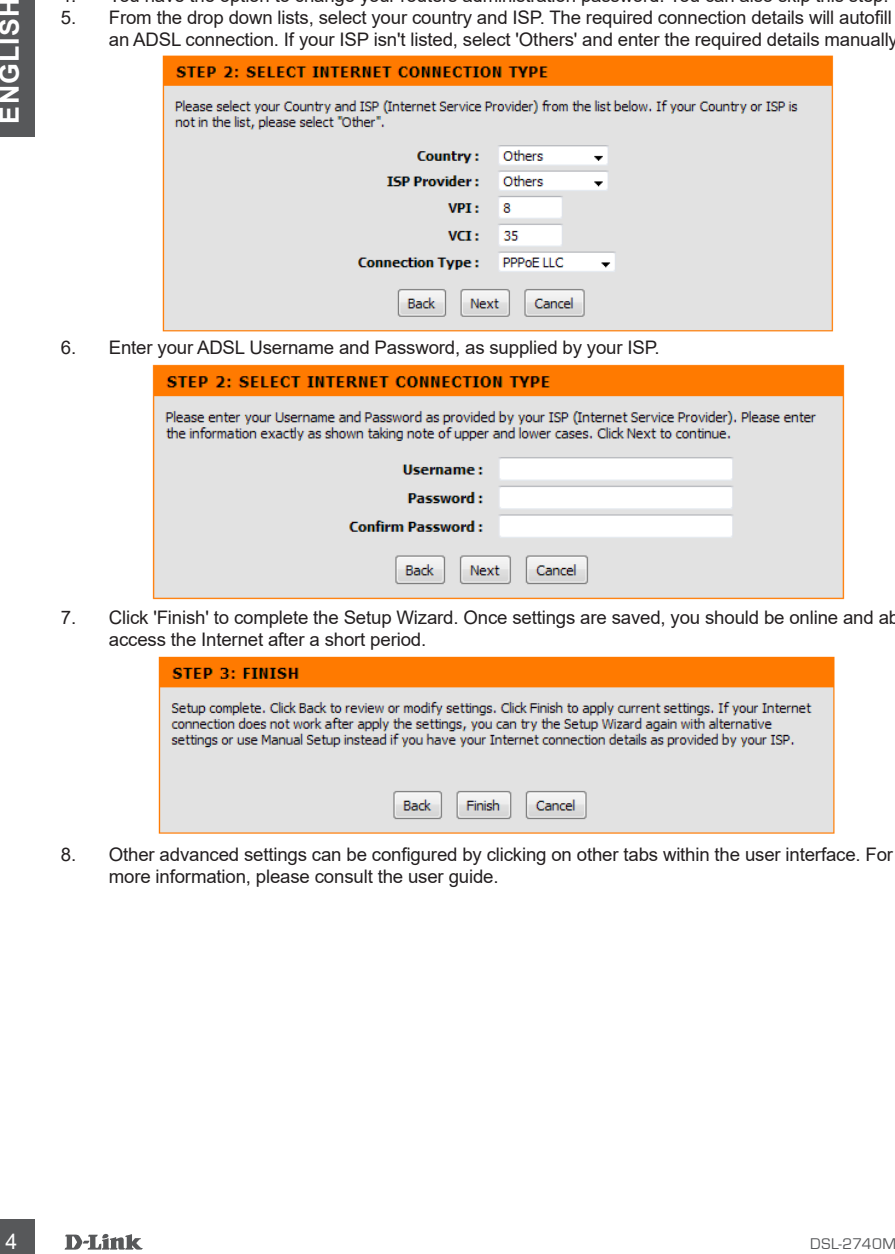

6. Enter your ADSL Username and Password, as supplied by your ISP.

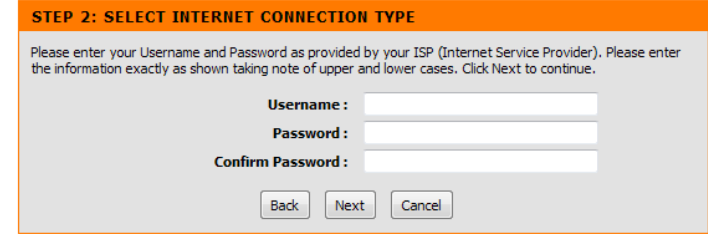

7. Click 'Finish' to complete the Setup Wizard. Once settings are saved, you should be online and able to access the Internet after a short period.

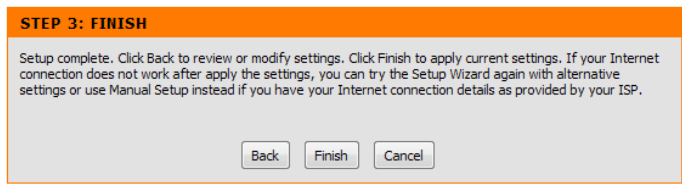

8. Other advanced settings can be configured by clicking on other tabs within the user interface. For more information, please consult the user guide.

# **TROUBLESHOOTING**

### SET-UP AND CONFIGURATION PROBLEMS

#### **1. HOW DO I CONFIGURE MY DSL-2740M ROUTER WITHOUT THE CD, OR CHECK MY WIRELESS NETWORK NAME (SSID) AND WIRELESS ENCRYPTION KEY?**

- Connect your PC to the router using an Ethernet cable.
- Open a web browser and enter the address http://192.168.1.1
- The default username is 'admin'. The default password is 'admin'.
- If you have changed the password and can not remember it, you will need to reset the router to set the password back to 'admin'.

#### **2. HOW DO I RESET MY DSL-2740M ROUTER TO FACTORY DEFAULT SETTINGS?**

- Ensure the router is powered on.
- Press and hold the reset button on the rear of the device for 10 seconds. Note: Resetting the router to factory default will erase the current configuration settings. To re-configure your settings, log into the router as outlined in question 1, then follow the steps in the 'SETUP YOUR MODEM ROUTER SECTION' of this QIG

#### **3. HOW DO I ADD A NEW WIRELESS CLIENT OR PC IF I HAVE FORGOTTEN MY WIRELESS NETWORK NAME (SSID) OR WIRELESS ENCRYPTION KEY?**

- Every PC that needs to connect to the router wirelessly, you will need to ensure you use the correct Wireless Network Name (SSID) and encryption key.
- Use the web based user interface (as described in question 1 above) to check or choose your wireless settings.
- Make sure you write down these settings so that you can enter them into each wirelessly connected PC. You will find a dedicated area on the back of this document to record this important information for future use.

#### **4. WHY CAN I NOT GET AN INTERNET CONNECTION?**

- Please contact your ISP to make sure the service has been enabled/connected by your ISP and that your ISP username and password is correct.

## NOTES

## NOTES

## WIRELESS NETWORK REMINDER

Wireless Network Name (SSID)

Wireless Network Password

Ver. 1.00(AU) 27/07/2016